# **Программный модуль «Бизнес.Товарный учет» Руководство администратора**

Редакция от 22.12.2020

[Введение](#page-2-0) [Сокращения](#page-2-0) [Назначение](#page-2-0) [Сведения о правообладателях](#page-2-0) [Настройка параметров компании и учета](#page-3-0) [Добавление Организации \(Юридического лица\)](#page-3-0) [Основные поля](#page-3-0) [Реквизиты](#page-3-0) [Контактная информация](#page-5-0) [Настройки учета](#page-9-0) [Настройка статусов документов](#page-10-0) [Добавление складов](#page-15-0) [Добавление типов цен](#page-16-0) [Добавление единиц измерения](#page-18-0) [Настройка валюты учета](#page-19-0)

# Введение

## Сокращения

<span id="page-2-0"></span>ПМ - программный модуль

ОКЕИ - Общероссийский классификатор единиц измерения

ЦБ - Центральный Банк

## Назначение

Это руководство содержит информацию по работе с ПМ "Бизнес. Товарный учет" для администратора предприятия.

ПМ предназначено для индивидуальных предпринимателей и юридических лиц, занимающихся торговой деятельностью, ведущих складской учет и оказывающих услуги.

## Сведения о правообладателях

ПМ разработан ООО "Класс Информационные Технологии". Авторские прав на ПМ принадлежат ООО "Класс Информационные Технологии".

# <span id="page-3-0"></span>Настройка параметров компании и учета

### Добавление Организации (Юридического лица)

Откройте раздел меню «Администрирование», перейдите в пункт меню «Организации».

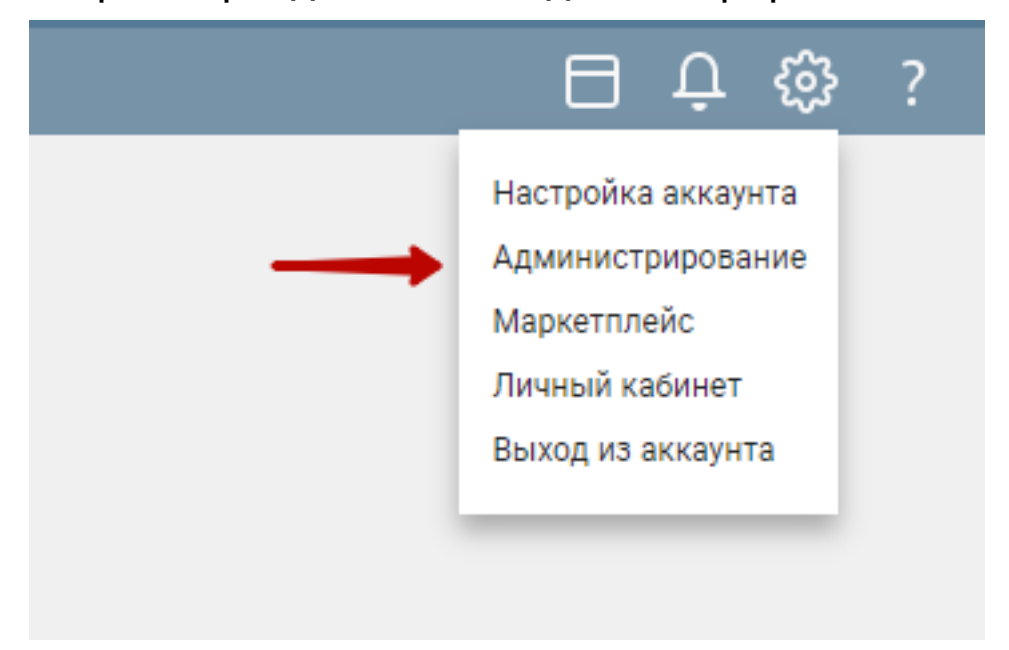

Нажмите кнопку "Создать" для создания новой организации, либо выберите

существующую для заполнения её реквизитов.

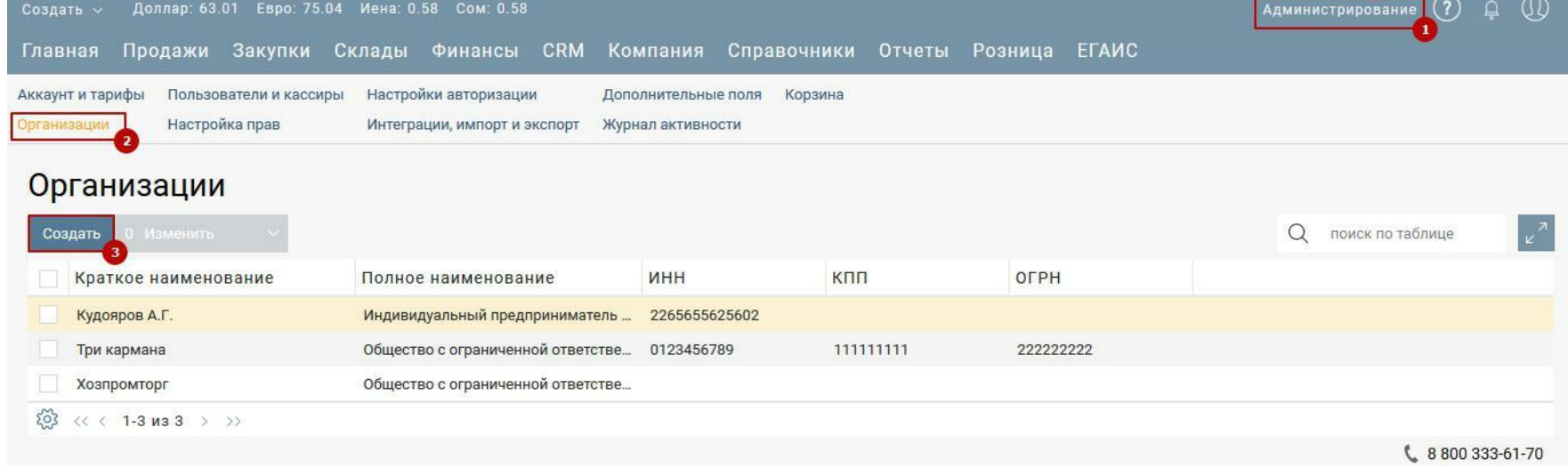

В открывшемся окне заполните поля:

#### **Основные поля**

Наименование – выберите организационно-правовую форму вашей организации и введите в поле наименование.

Полное наименование – подставится автоматически после заполнения поля «Наименование».

### **Реквизиты**

ИНН – введите идентификационный номер налогоплательщика организации.

КПП – введите код причины постановки на учет в налоговый орган.

ОКПО – введите номер организации по общероссийскому классификатору предприятий и организации.

ОГРН – введите основной государственный регистрационный номер организации.

Контактный телефон – укажите основной телефон организации, по которому с вами связываются клиенты.

Email – укажите основной email, на который вам клиенты отправляют письма.

Юридический адрес – укажите юридический адрес организации.

Фактический адрес – укажите фактический адрес организации.

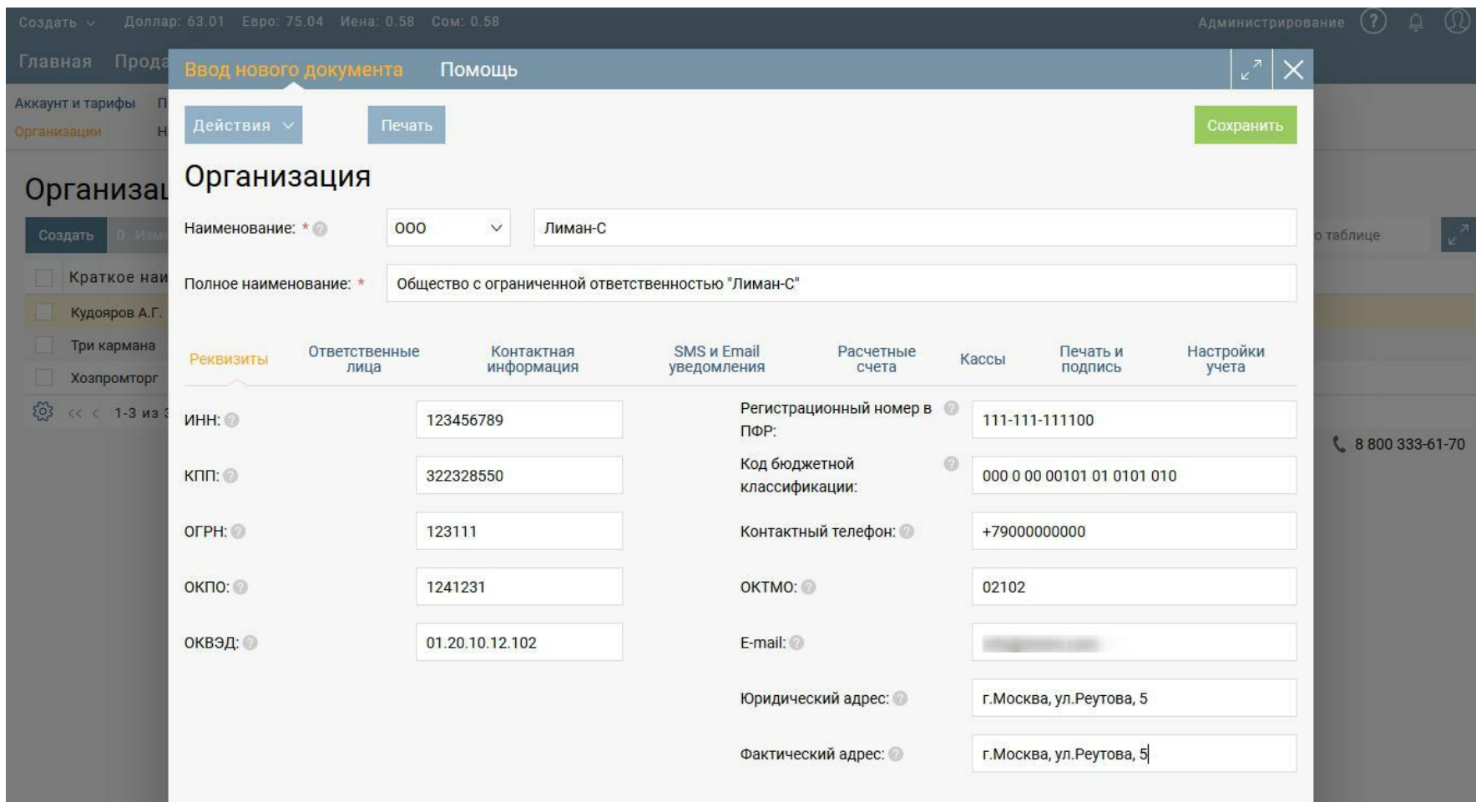

### **Ответственные лица**

Данные реквизиты ответственных лиц отображаются в печатных формах документов.

Руководитель – укажите полностью инициалы руководителя организации и его должность.

Главный бухгалтер – укажите полностью инициалы главного бухгалтера организации.

Кассир – укажите полностью инициалы кассира организации.

<span id="page-5-0"></span>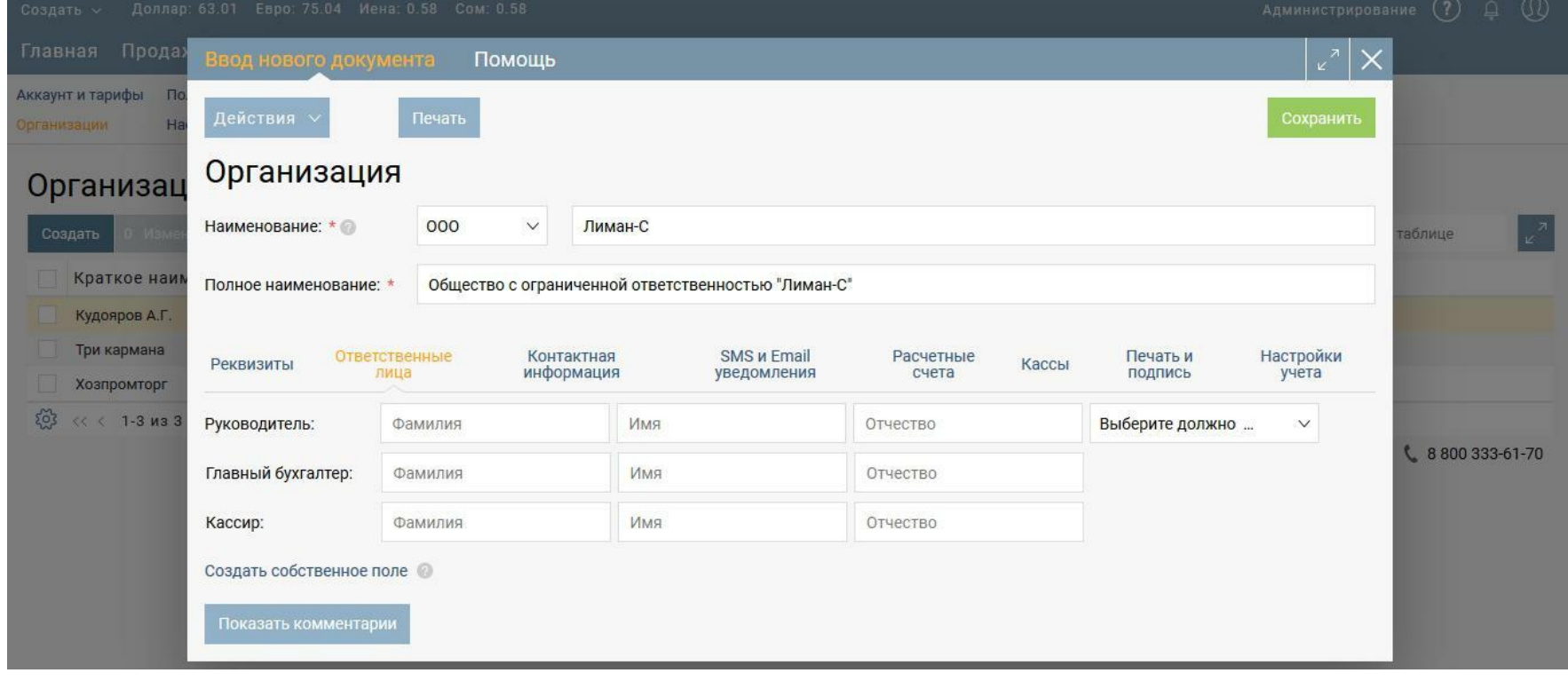

#### **Контактная информация**

На этой странице указывается дополнительная контактная информация организации (Skype, сайт, дополнительные адреса и телефоны, странички в социальных сетях).

Нажмите кнопку «Добавить».

Тип – выберите тип контактной информации.

Значение – введите значение контактной информации.

Удалить – чтобы удалить контактную информацию, установите отметку вначале строки, нажмите «Удалить». Удалять можно сразу несколько позиций.

Поиск – используется для поиска различных значений среди контактной информации. Вводить можно как целые слова, так и части слов или цифры.

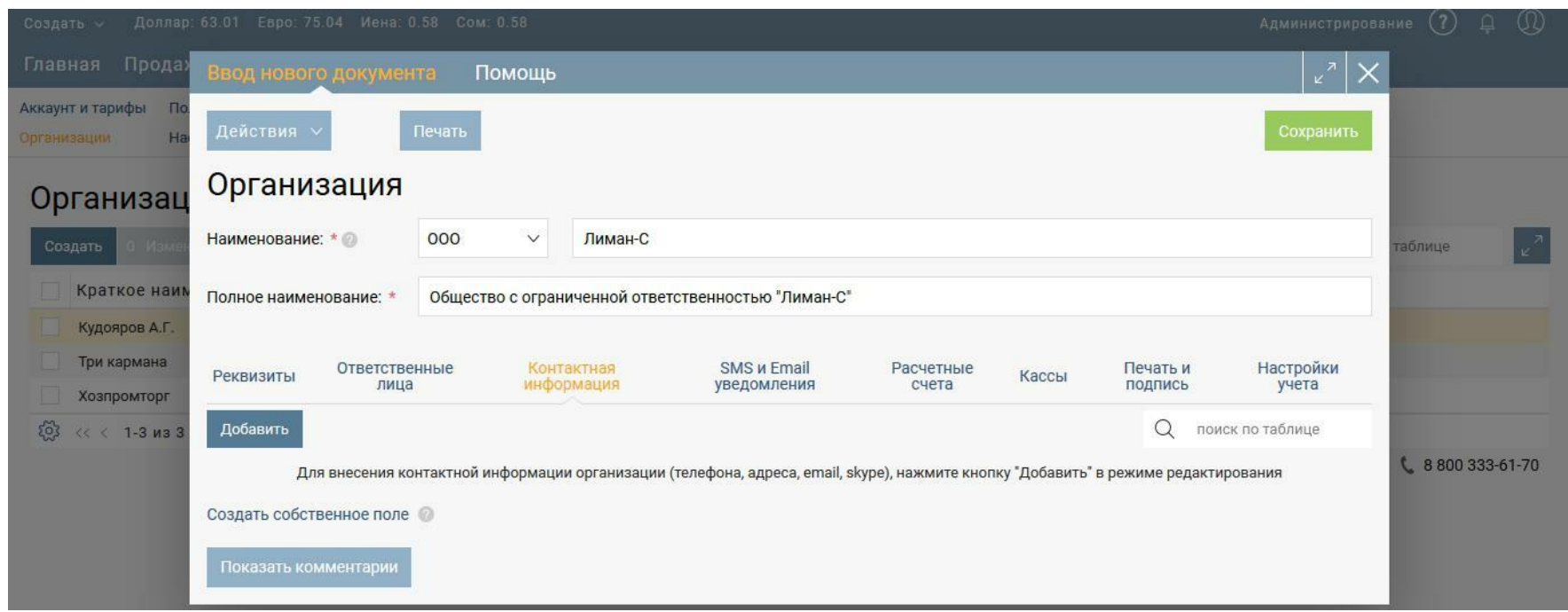

### Укажите наименование или обозначение вашей организации, которое будет

отображаться в поле «Отправитель» при отправке SMS или Email сообщений клиентам.

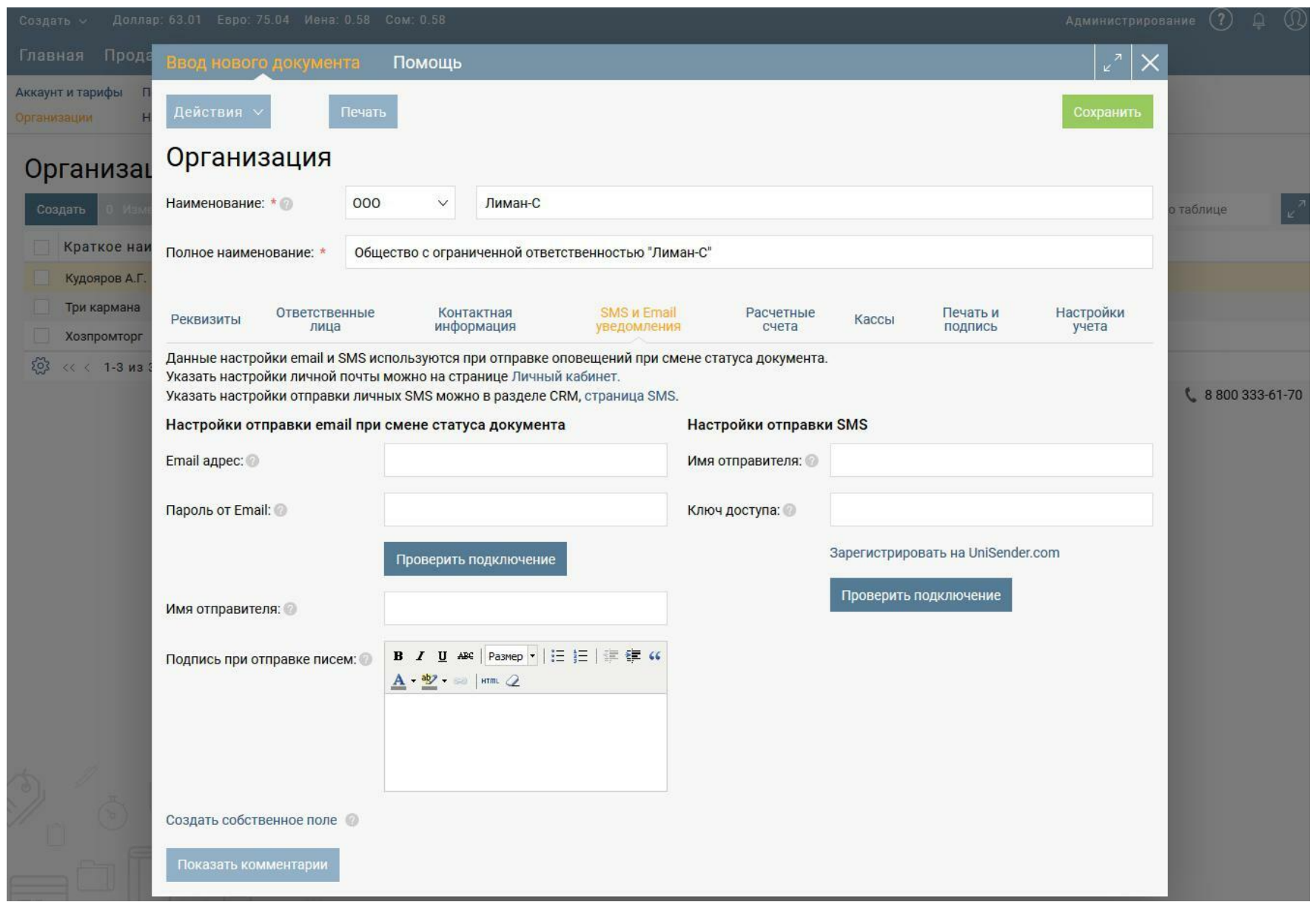

### **Расчетные счета**

На этой закладке указываются все имеющиеся у организации расчетные счета.

Нажмите кнопку "Создать" и заполните сведения о расчетном счете.

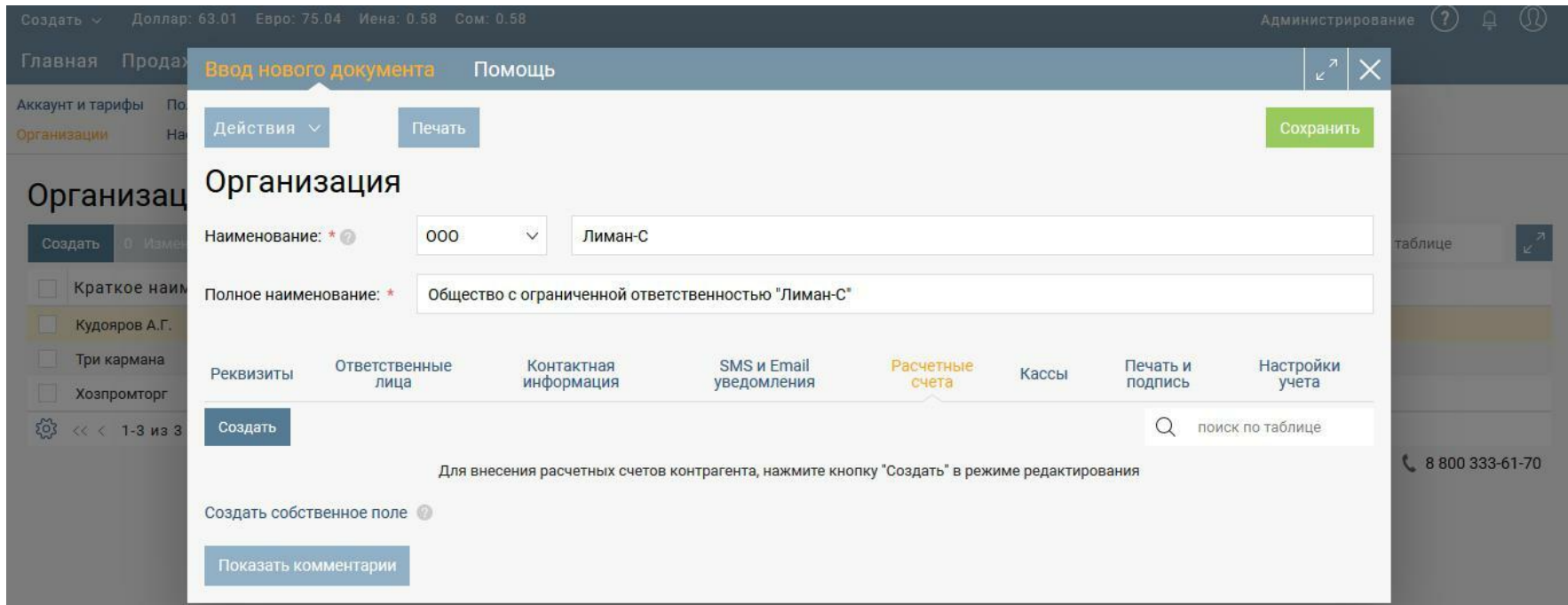

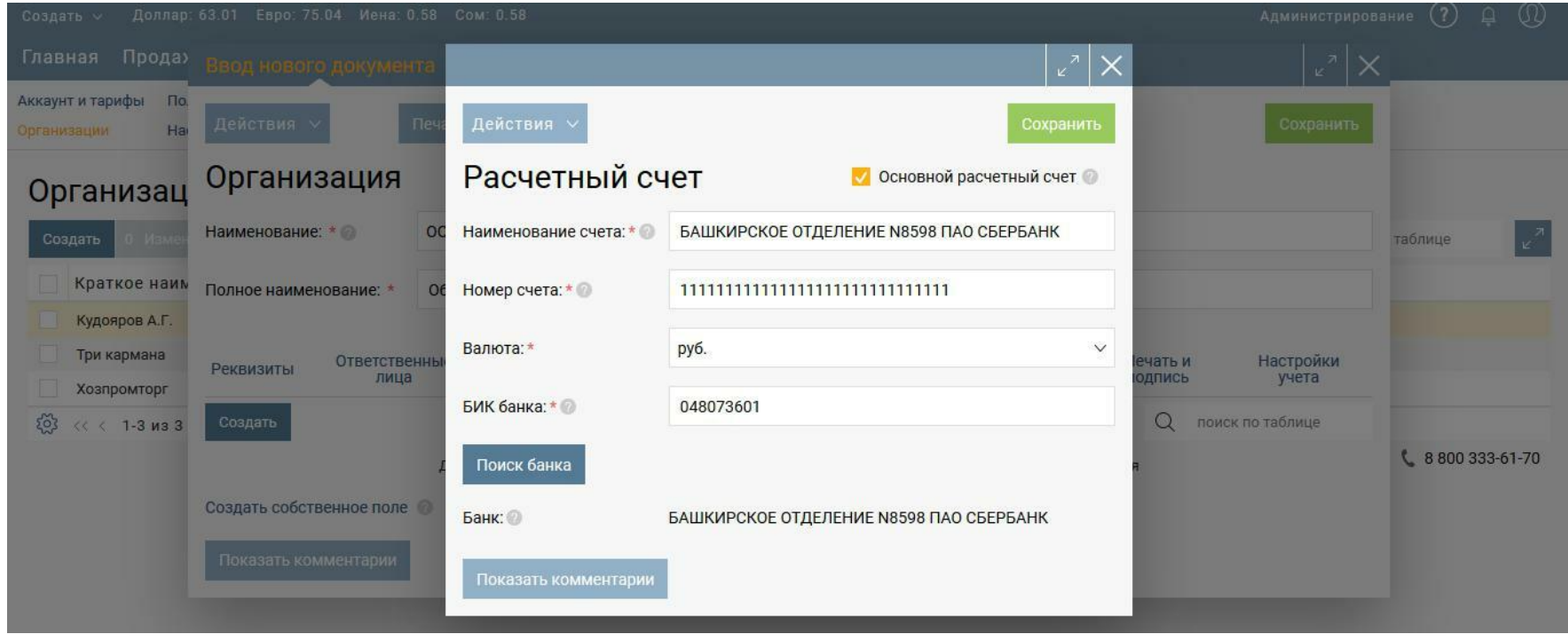

Наименование счета – укажите краткое наименование или обозначение счета для того, чтобы различать счета при выборе и подстановке их в документах. По умолчанию в это поле автоматически подставляется после введения БИК наименование банка. Номер счета – введите номер расчетного счета (20 знаков).

БИК банка – укажите банковский идентификационный код банка и нажмите кнопку «Поиск банка».

Банк – подставится автоматически на основании указанного БИК банка.

Основной расчетный счет – если этот расчетный счет используется в расчетах организации чаще других, установите отметку.

Комментарии – для того чтобы записать комментарии к расчетному счету нажмите на «Комментарии» и в появившемся внизу поле напишите текст. Нажмите на кнопку «Отправить комментарий» и он сохранится. Нажав на «скрепку», можно прикрепить файл к комментарию.

Нажмите кнопку «Сохранить» и данные расчетного счета добавятся на закладку.

### **Кассы**

На этой закладке указываются кассовые подразделения организации (например, касса магазин №1, касса магазин №2, касса офис). Вы сможете видеть движение и остатки денежных средств по каждой кассе. Нажмите кнопку «Добавить».

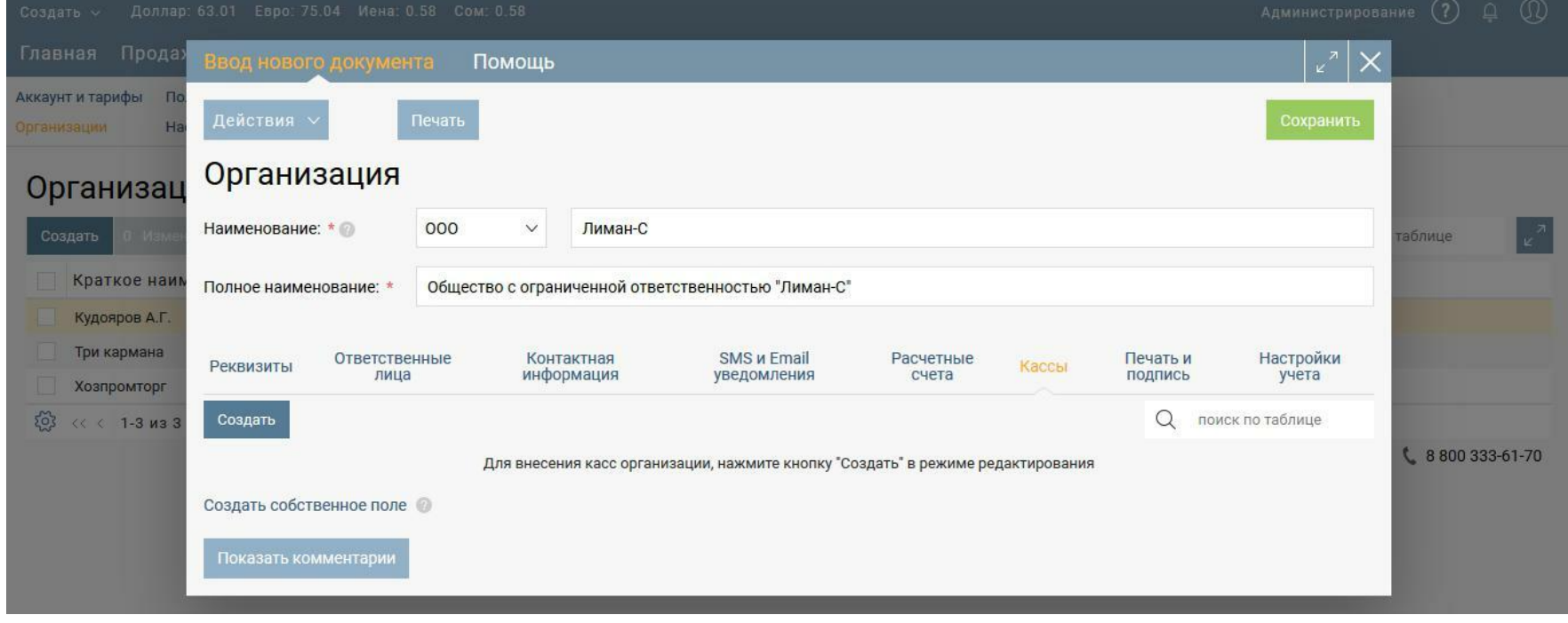

Наименование – укажите наименование кассы.

Ответственный – выберите сотрудника, ответственного за движение денежных средств в кассе.

Основная - если эта касса используется в расчетах организации чаще других, установите отметку.

Комментарии – для того чтобы записать комментарии к кассе нажмите на «Комментарии» и в появившемся внизу поле напишите текст. Нажмите на кнопку «Отправить комментарий» и он сохранится. Нажав на «скрепку», можно прикрепить файл к комментарию.

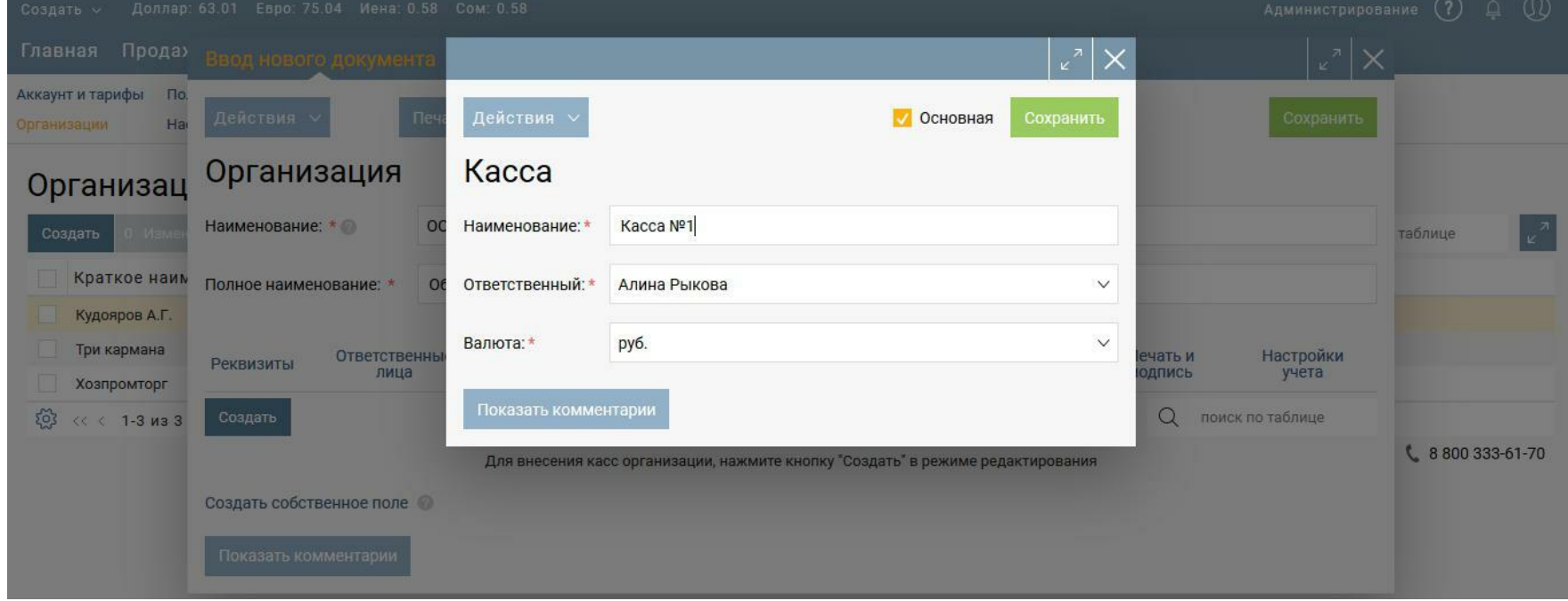

Нажмите кнопку «Сохранить» и касса добавится на закладку.

Удалить – чтобы удалить кассу, установите отметку вначале строки, нажмите

«Удалить». Удалять можно сразу несколько позиций.

Поиск – используется для поиска различных значений среди касс. Вводить можно как

<span id="page-9-0"></span>целые слова, так и части слов или цифры.

#### **Печать и подпись**

На этой закладке вы можете загрузить печать организации и подпись руководителя и использовать их печатных формах документов.

Для того чтобы загрузить изображение печати нажмите на ссылку «Загрузить печать организации». Выберите файл с отсканированным изображением печати и загрузите его. То же самое сделайте, чтобы загрузить подпись руководителя.

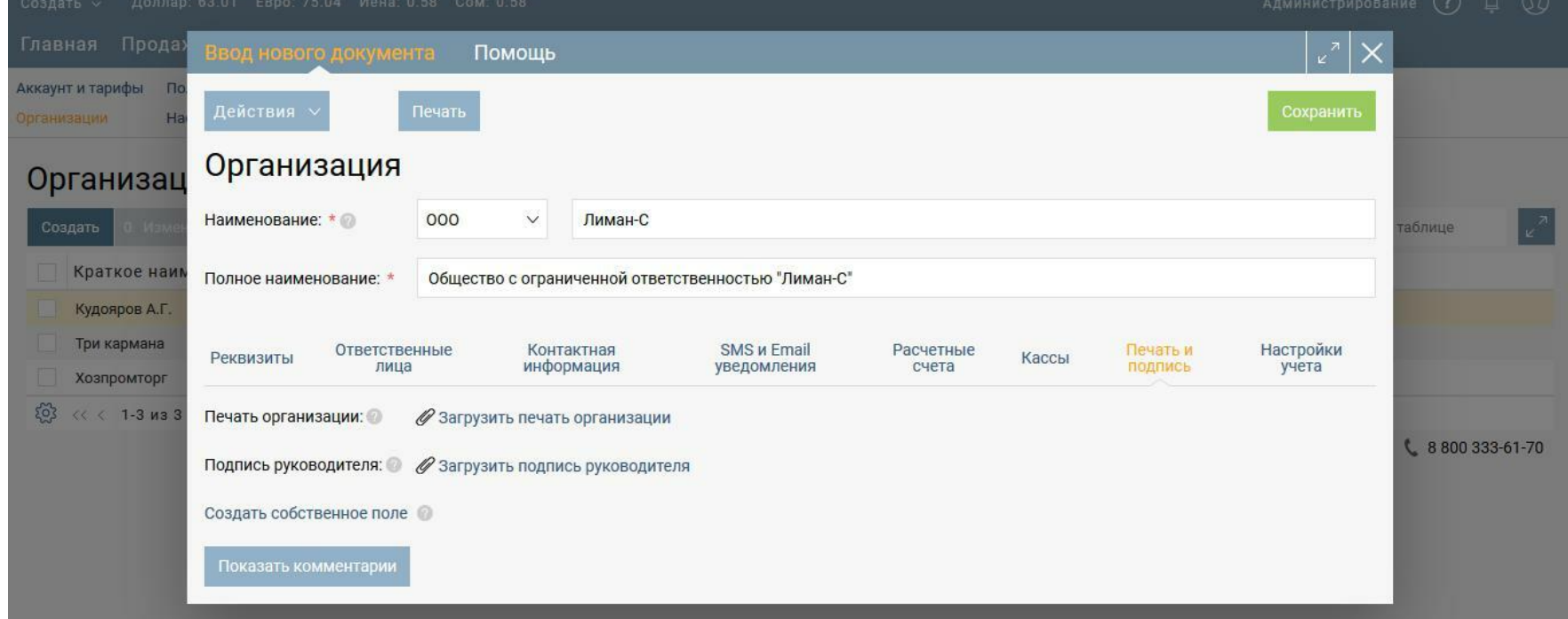

### **Настройки учета**

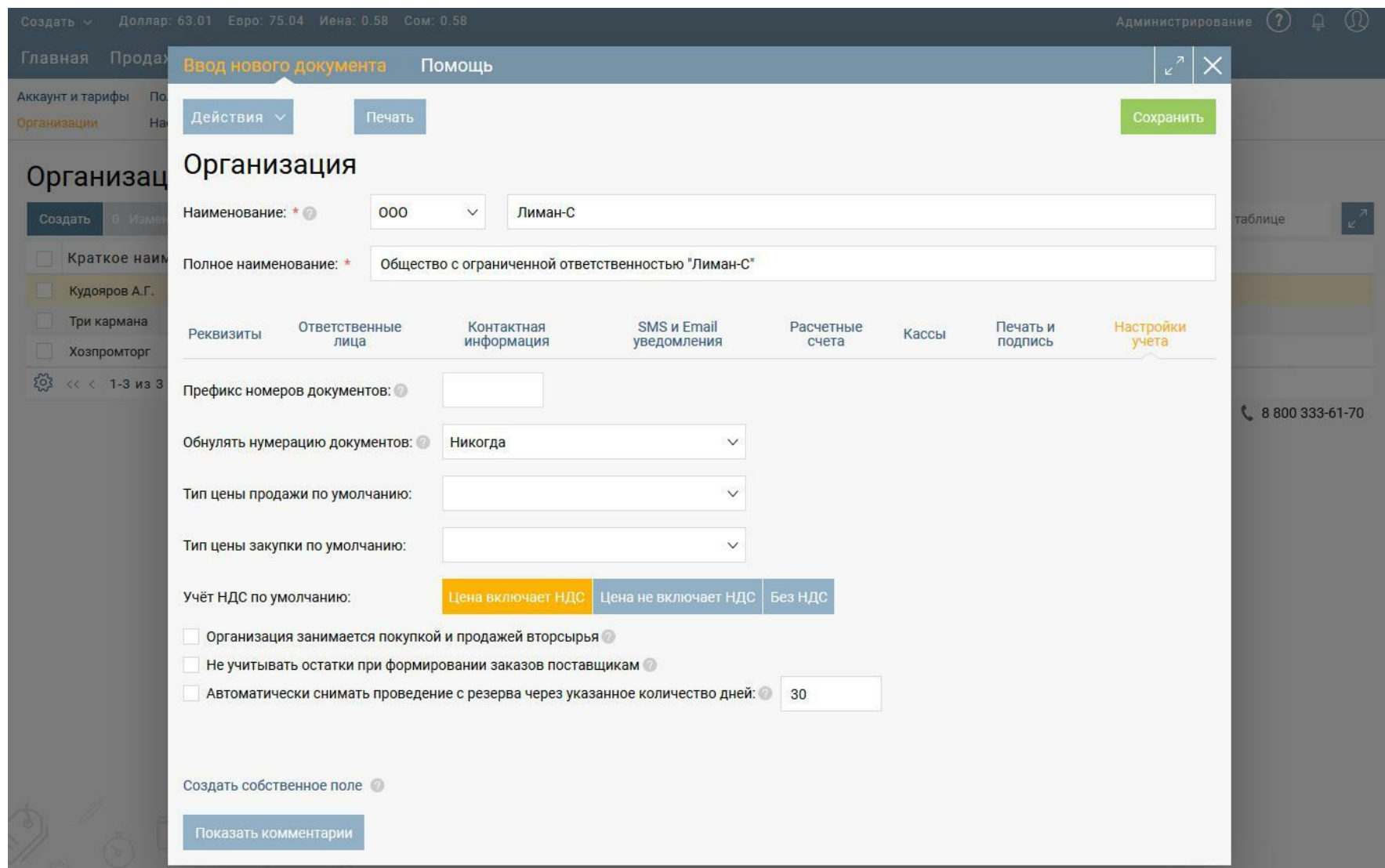

<span id="page-10-0"></span> Префикс документов – префикс, который добавляется к номеру каждого документа, созданного этой организацией.

Обнулять нумерацию документов – выберите, как часто нумерация ваших документов будет начинаться сначала.

Тип цены продажи по умолчанию - цены выбранного типа будет подставляться при добавлении товаров в документы продажи по данной организации.

 Тип цены закупки по умолчанию - цены выбранного типа будет подставляться при добавлении товаров в документы закупки по данной организации.

 Системы налогообложения - выбор одной или нескольких систем налогообложения, по которым работает организация.

 Тип распределения накладных расходов по умолчанию - выбранный вариант распределения будет указываться в документах организации, в которых можно указать накладные расходы (Поступления, Отгрузки и другие)

 Организация занимается покупкой и продажей вторсырья - при включенной отметке в документах покупки и продажи появляется дополнительная опция "Продажа/покупка вторсырья".

 Не учитывать остатки при формировании заказов поставщика - при установке данной отметки при формировании заказов поставщикам на основании заказов покупателей текущий остатки на складах будут игнорироваться, то есть в документ будут переносится все заказанные товары без изменений.

 Автоматическое снятие резерва - при включенной отметке через указанное количество дней товар из документе Резервирования будет возвращен в свободный остаток на склад, если списания по данному резерву так и не произошло.

После окончания заполнения закладок карточки организации нажмите кнопку «Сохранить».

### Настройка статусов документов

Откройте документ нужного типа и нажмите на статус. В открывшемся списке в самом конце выберите «Настройка статусов», после чего откроется окно настройки статусов.

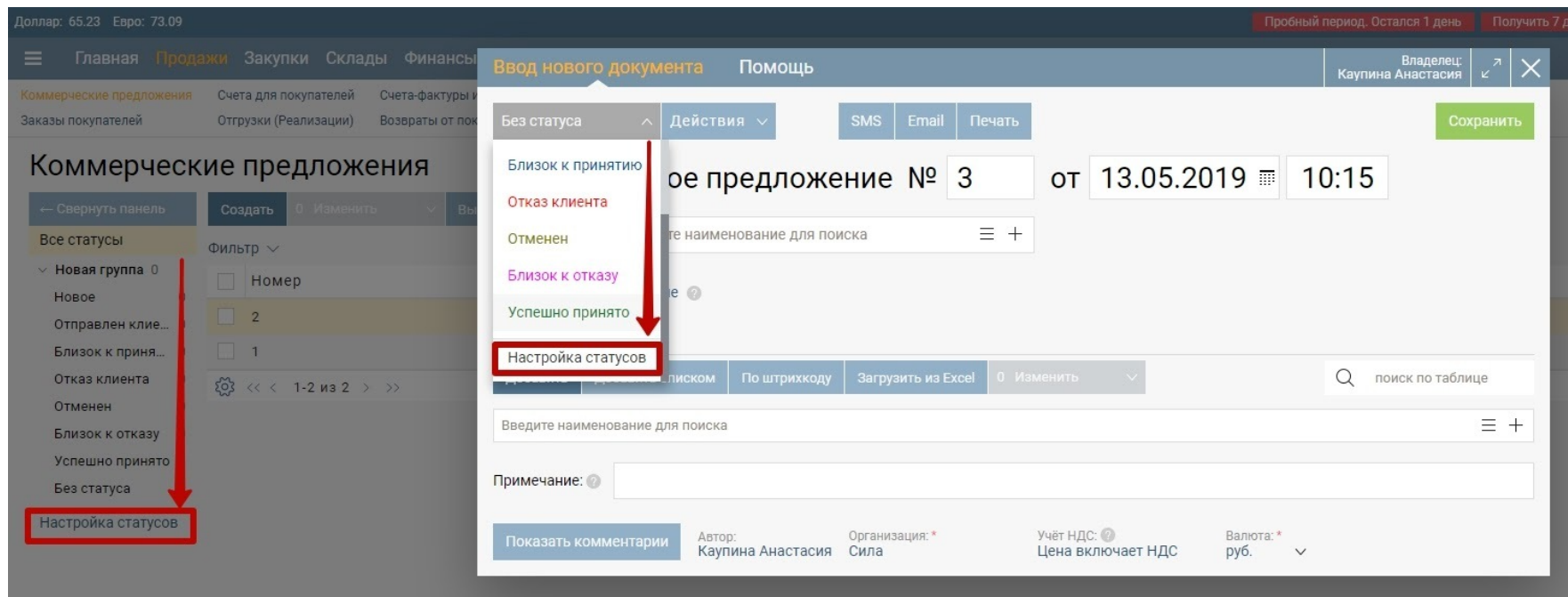

Для создания статуса нажмите на Создать новый статус.

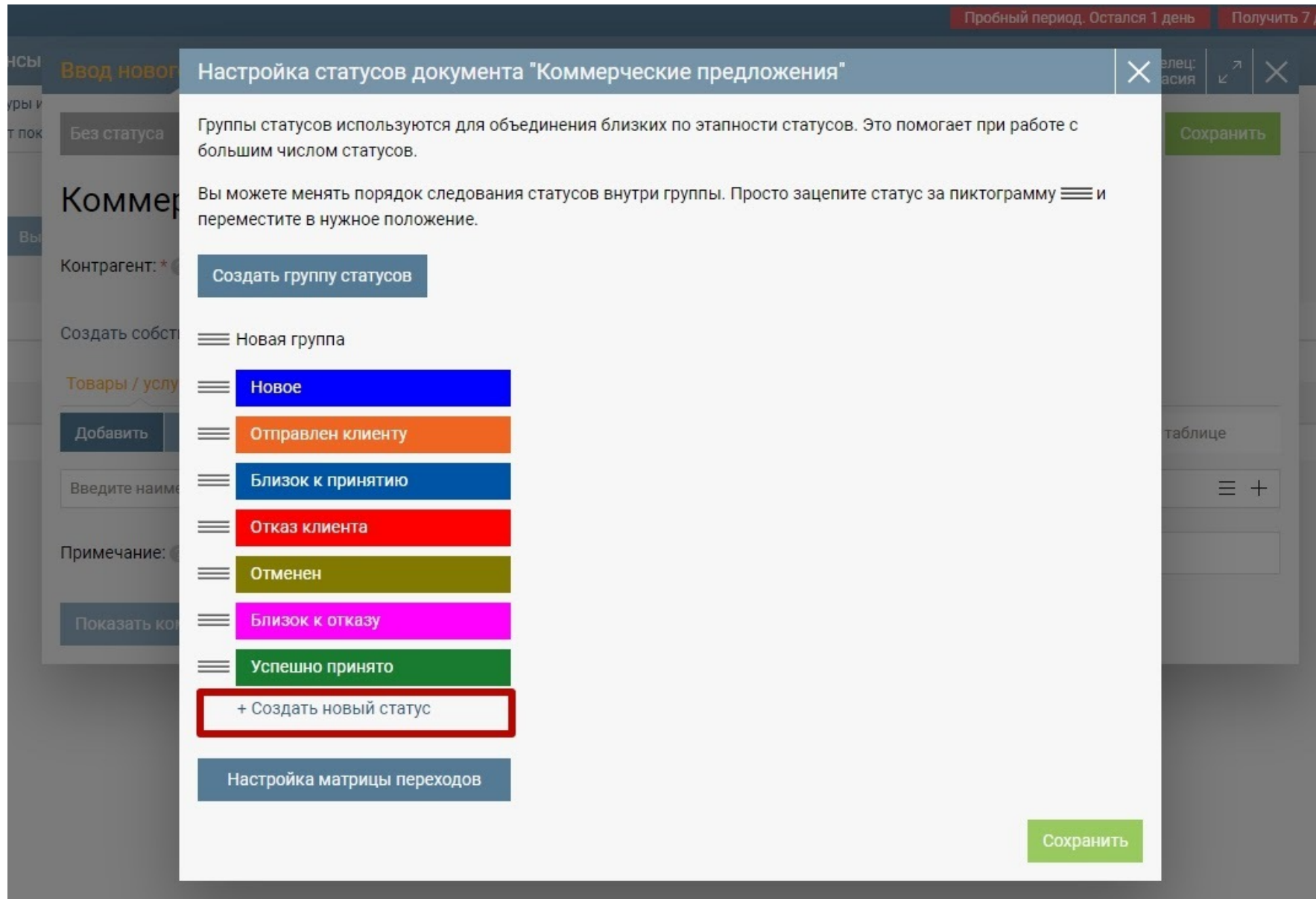

Заполните поле Наименование, выберите цвет статуса.

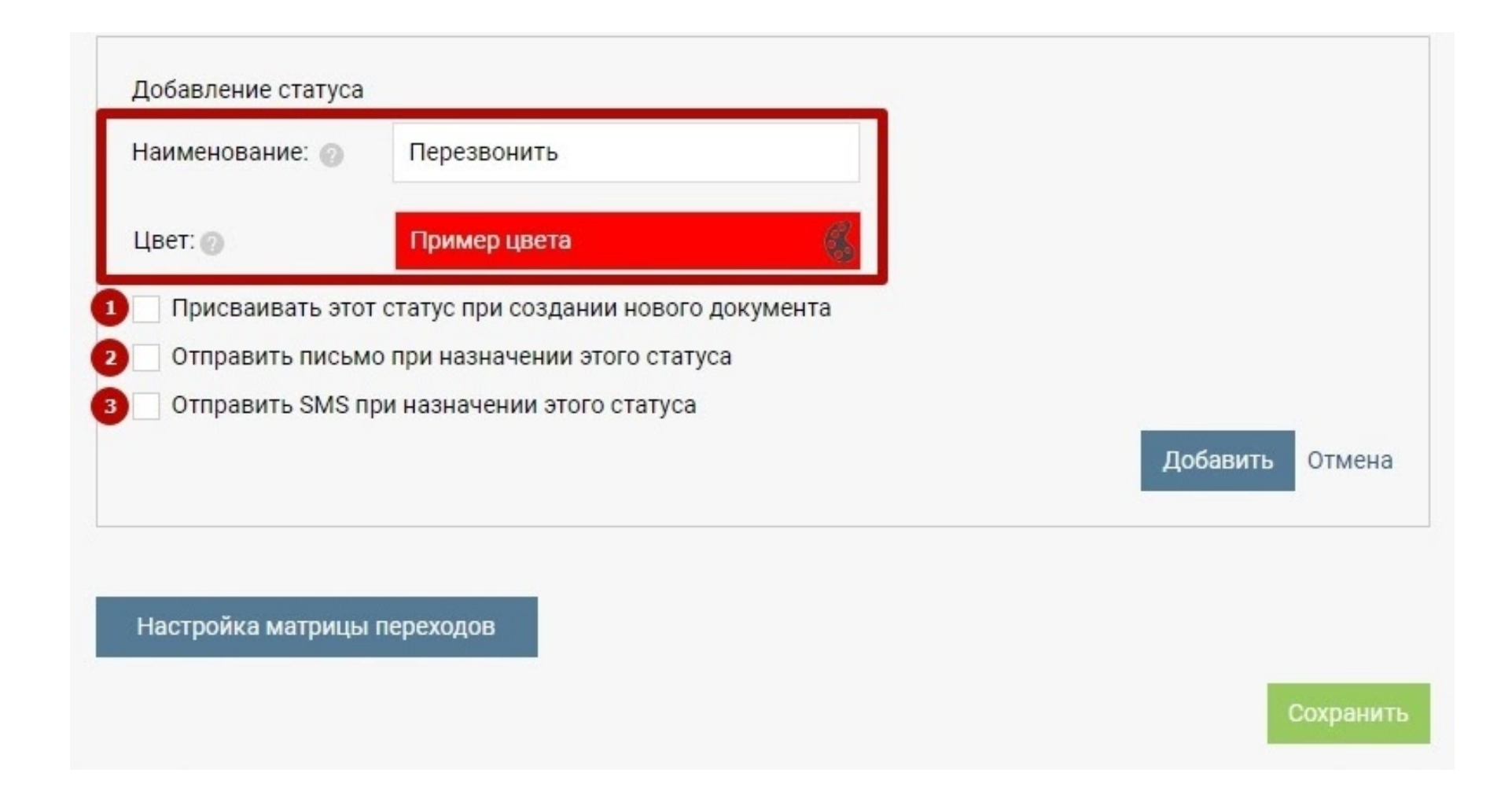

Если вы хотите, чтобы создаваемые статус присваивался всем новым документам по умолчанию, то установите отметку «Присваивается этот статус при создании нового документа».

Если вы хотите, чтобы при назначении создаваемого статуса клиент, указанный в документе, автоматически получал письмо, то установите отметку «Отправить письмо при назначении этого статуса». Укажите ниже шаблон письма, чтобы не набирать каждый раз один и тот же текст вручную в каждом письме.

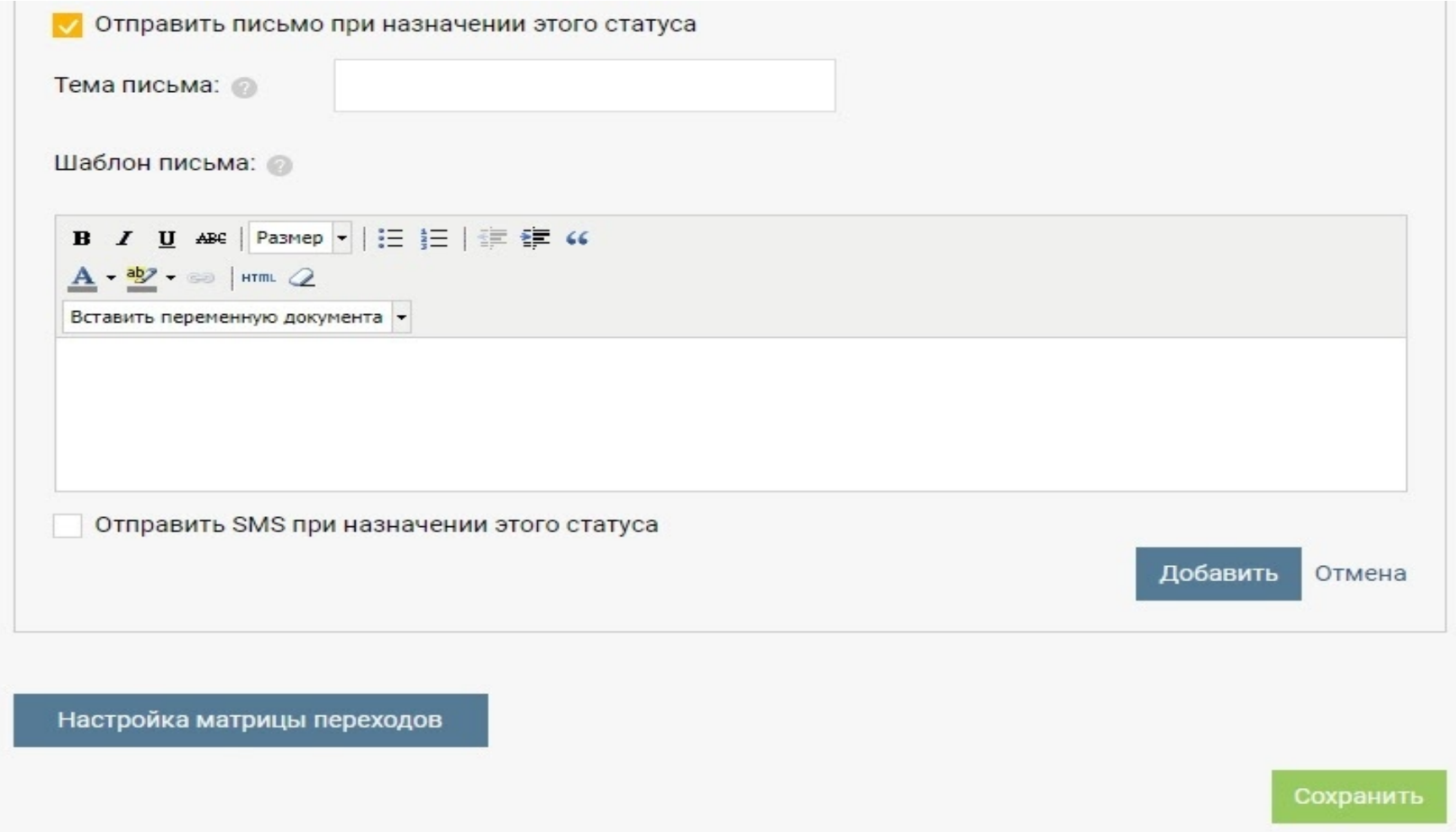

Если вы хотите, чтобы при назначении создаваемого статуса клиент, указанный в документе, автоматически получал SMS, то установите отметку «Отправить SMS при назначении этого статуса». Используйте переменные для составления шаблона сообщения. Они помогут вывести в тексте номер документа, имя клиента, сумму и другие данные.

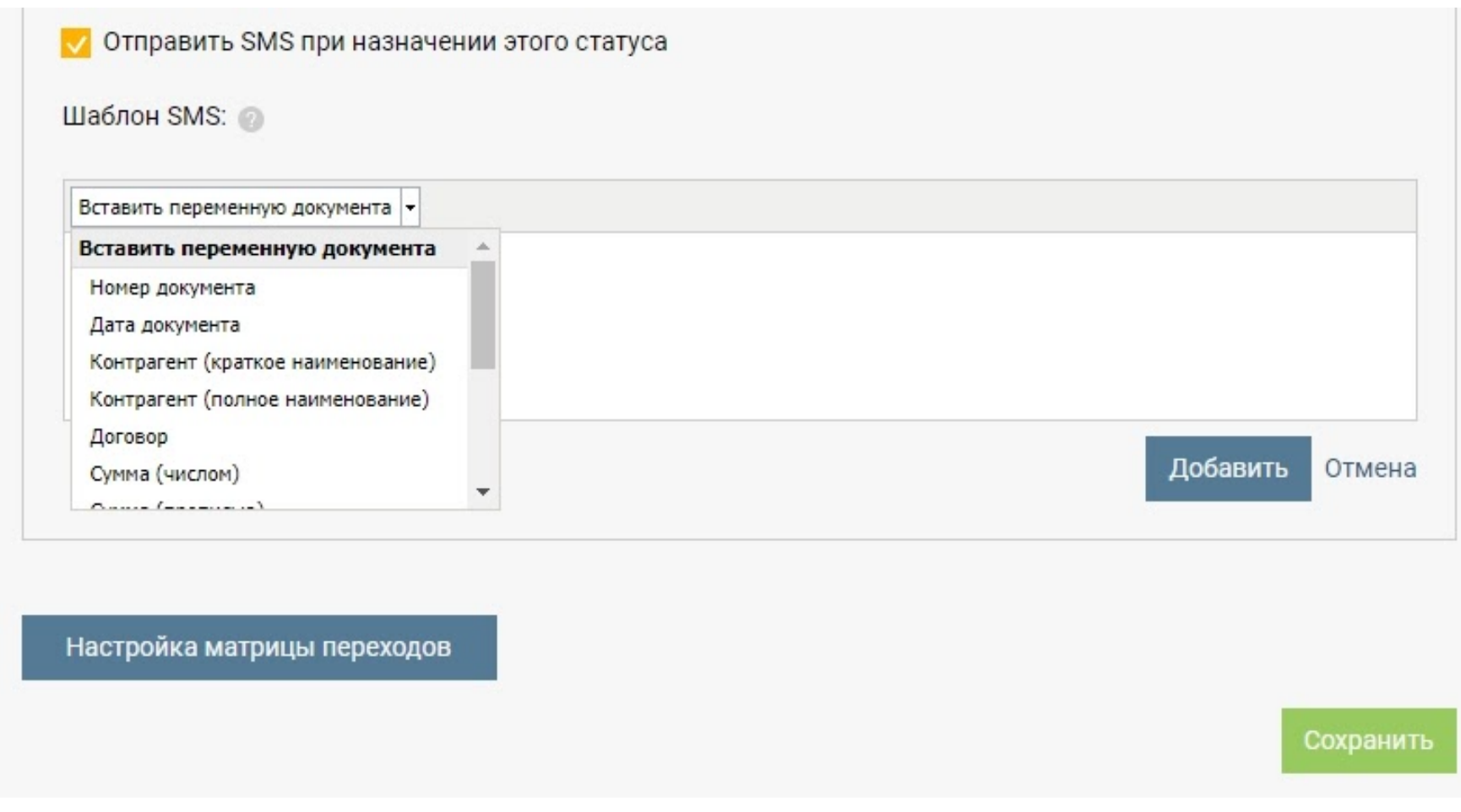

Статусы можно объединять в группы. Это помогает при работе с большим числом статусов. Для создания группы нажмите на кнопку Создать группу статусов.

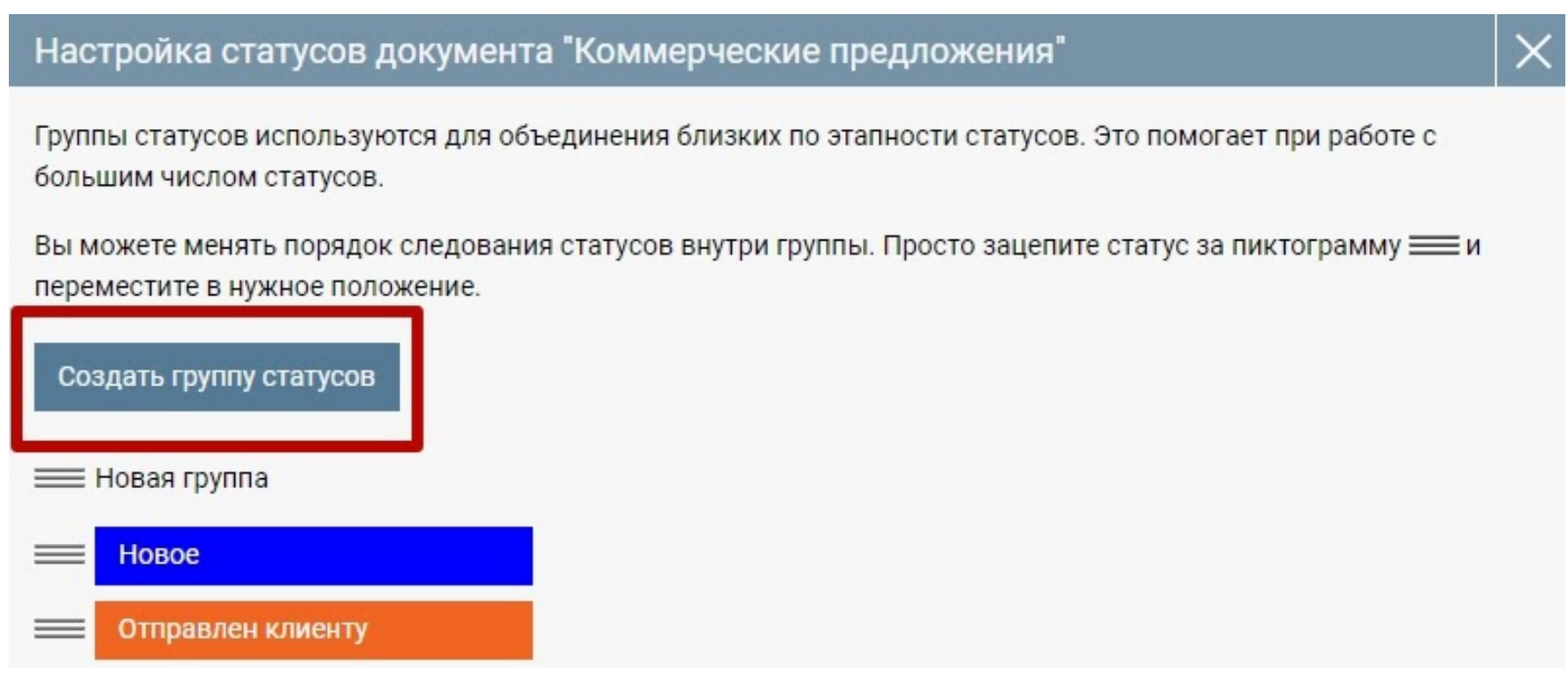

Введите название группы в Поле

Группы статусов используются для объединения близких по этапности статусов. Это помогает при работе с большим числом статусов.

Вы можете менять порядок следования статусов внутри группы. Просто зацепите статус за пиктограмму = и переместите в нужное положение.

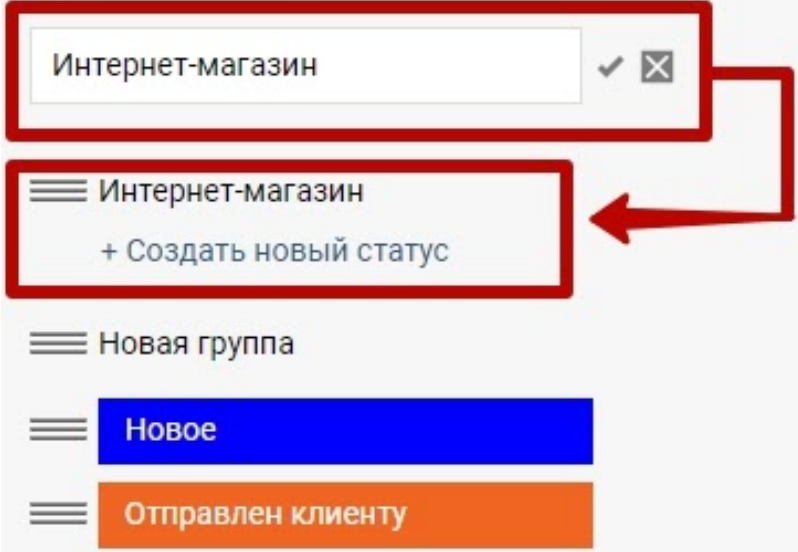

Вы можете менять порядок следования статусов внутри группы, а также перемещать статусы в другую группу. Просто зацепите статус за пиктограмму и переместите в нужное положение. Порядок статусов в настройках определяет их порядок отображения для пользователей системы.

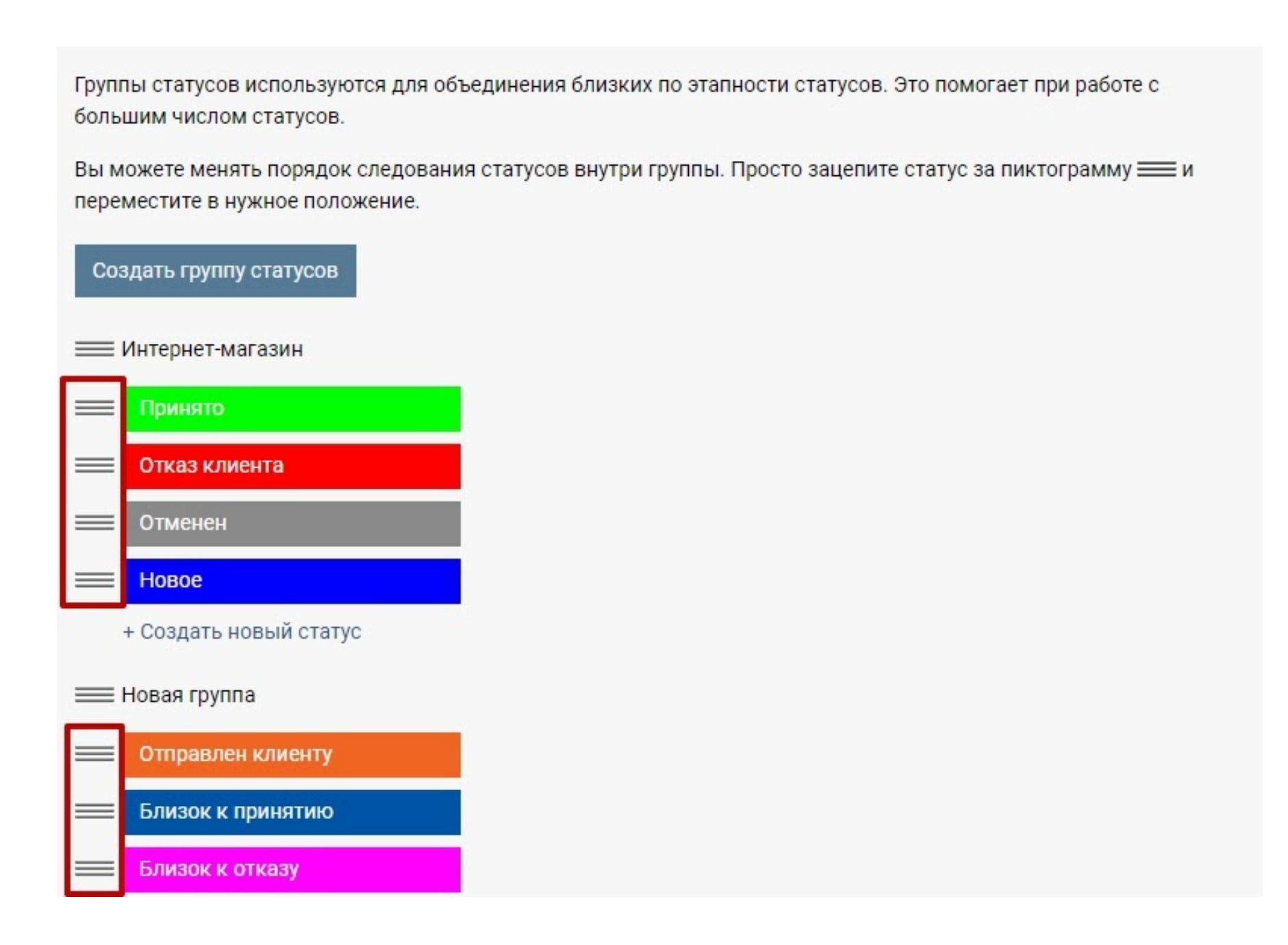

### Добавление складов

<span id="page-15-0"></span>Выберите в главном меню вкладку «Склады», в открывшемся подменю выберите пункт «Склады» и нажмите кнопку «Добавить».

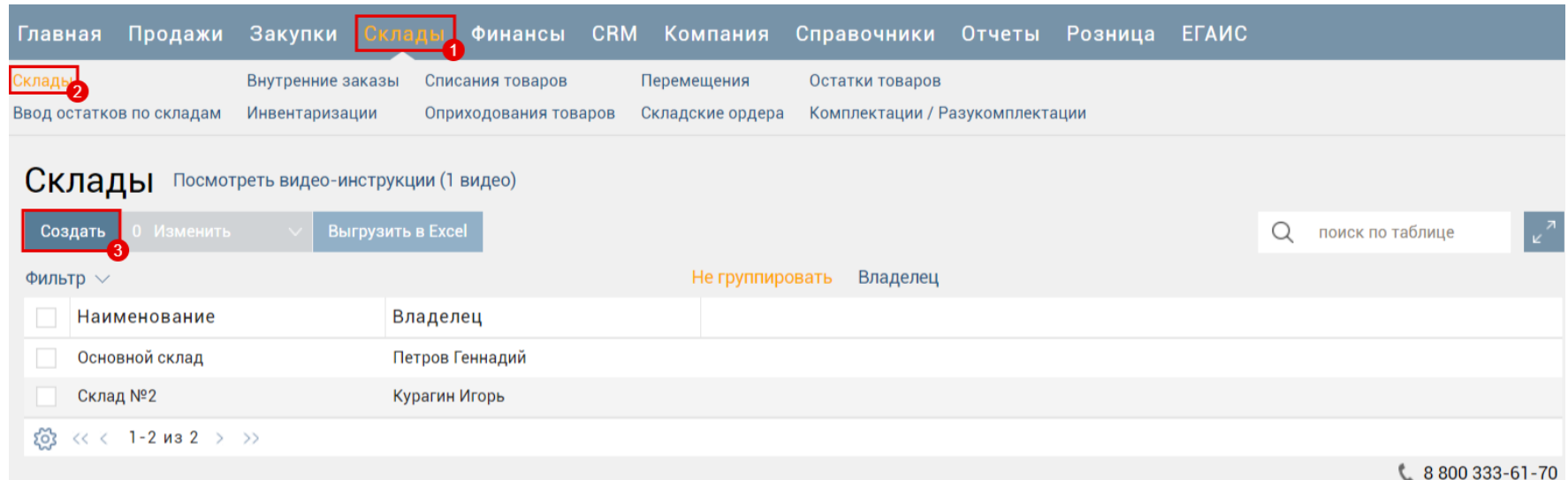

Введите наименование склада (например, "Склад магазина"), выберите сотрудника, ответственного за движение товара на складе.

В поле "Списание" выберите один из методов списания товара со склада: По FIFO или по среднему.

По умолчанию будет установлен запрет на продажу с возникновением отрицательного остатка.

После заполнения всех полей, нажмите кнопку "Сохранить", после чего склад будет создан.

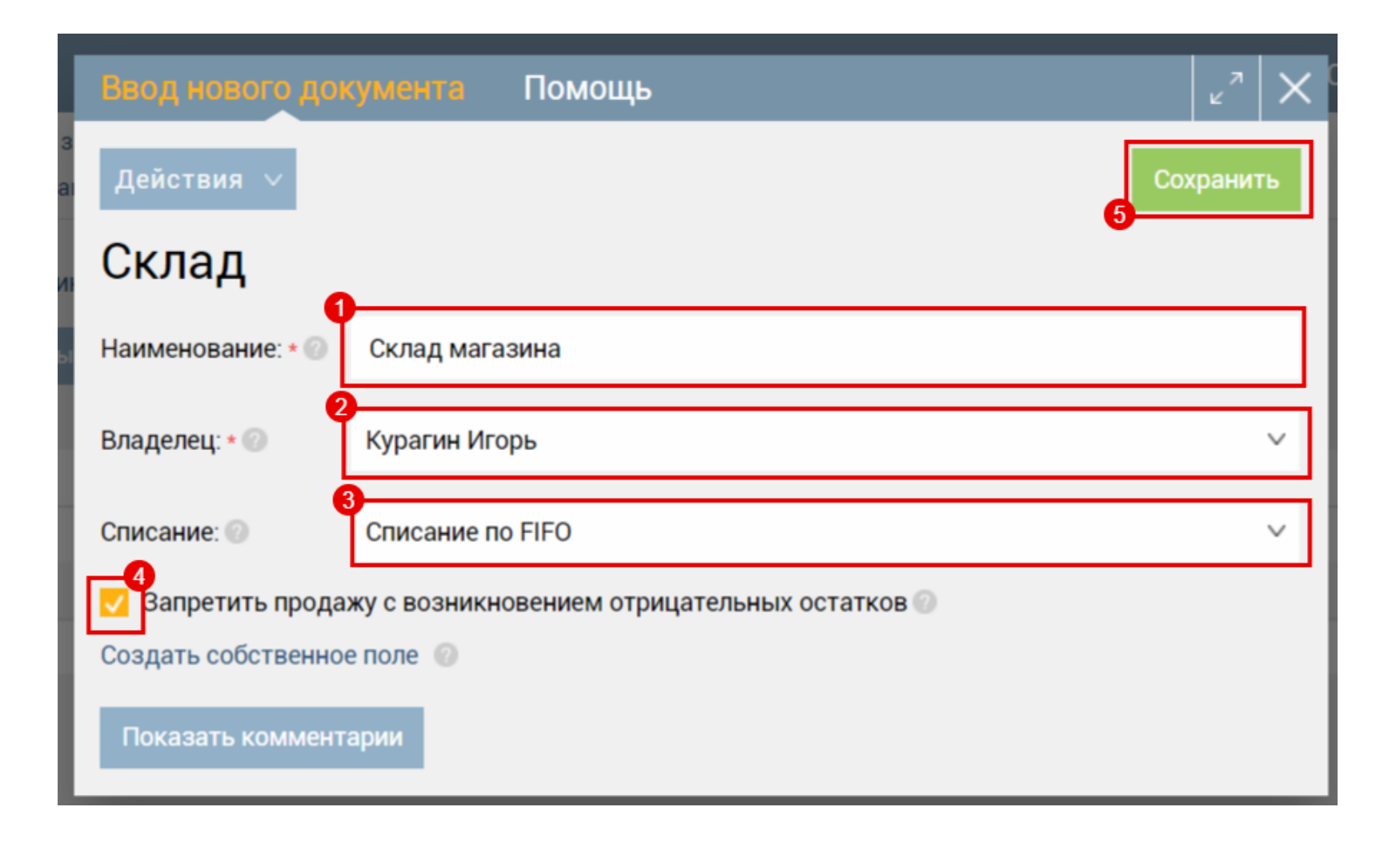

### Добавление типов цен

<span id="page-16-0"></span>Типы цен предназначены для создания различных закупочных и отпускных цен. При помощи типов цен можно на один товар или услугу установить разные цены (например, оптовая, дилерская, розничная, со скидкой и др.) и использовать их при оформлении закупки или продажи.

Типы цен используются при создании документов "Назначение закупочных цен" и "Назначение отпускных цен", выступая в этих документах в роли колонок прайс-листов. Установив типы цен, и создав прайс-листы, в дальнейшем не придется при добавлении товара в документы вводить цену вручную, т.к. ее можно будет подставить из прайслистов.

Для того чтобы создать тип цены нужно перейти в раздел "Справочники". В открывшемся подменю выберите пункт "Типы цен" и нажмите кнопку «Создать».

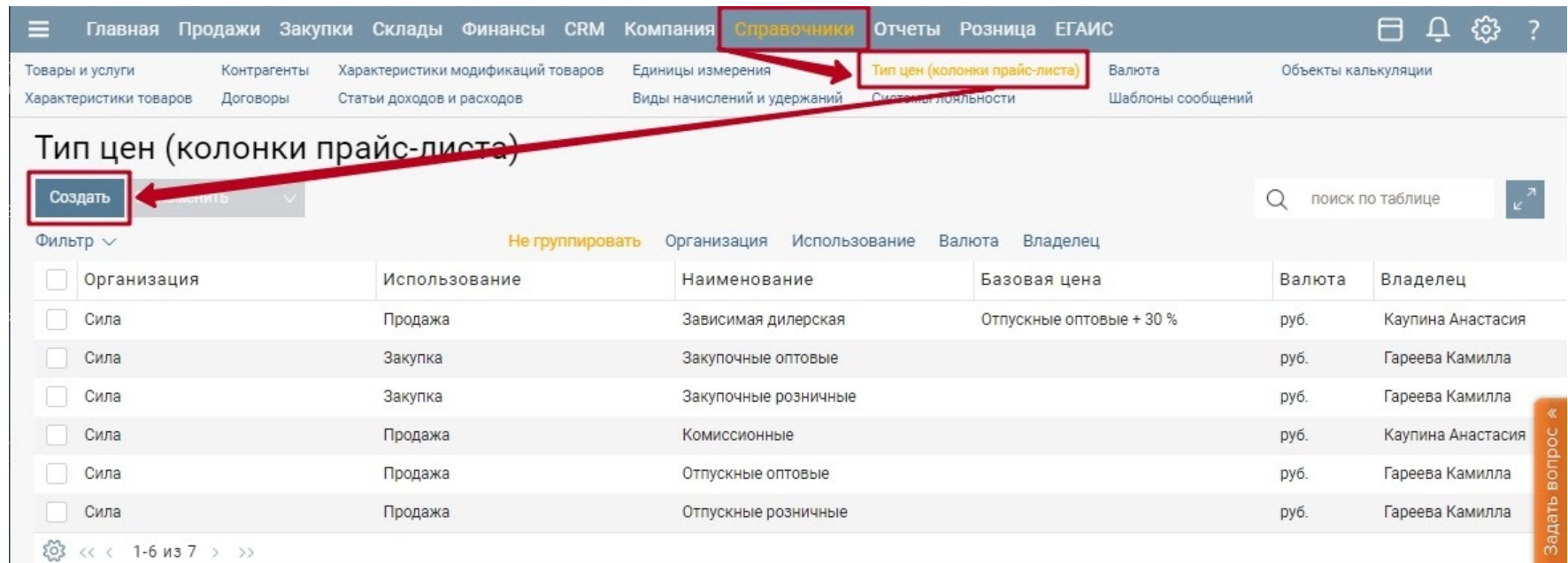

Заполните открывшуюся форму.

Наименование – введите наименование типа цены.

Использование – выберите случаи, когда будет применяться этот тип цены: при закупке товара/услуги или при продаже.

Если этот тип цены применяется при закупке, то после выбора нажмите «Сохранить».

Если тип цены применяется при продаже, задайте условия его расчета.

Задается – выберите метод расчета типа цены для продажи.

Независимо – метод, при котором отпускная цена устанавливается вручную и не зависит от закупочной цены.

По формуле – метод, при котором цена рассчитывается по установленной формуле от закупочной цены.

Формула – из выпадающего списка выберите тип закупочной цены, от которой рассчитывается данный тип отпускной цены. В следующем поле выберите арифметическое действие. Далее введите цифровое значение и выберите % или рубли.

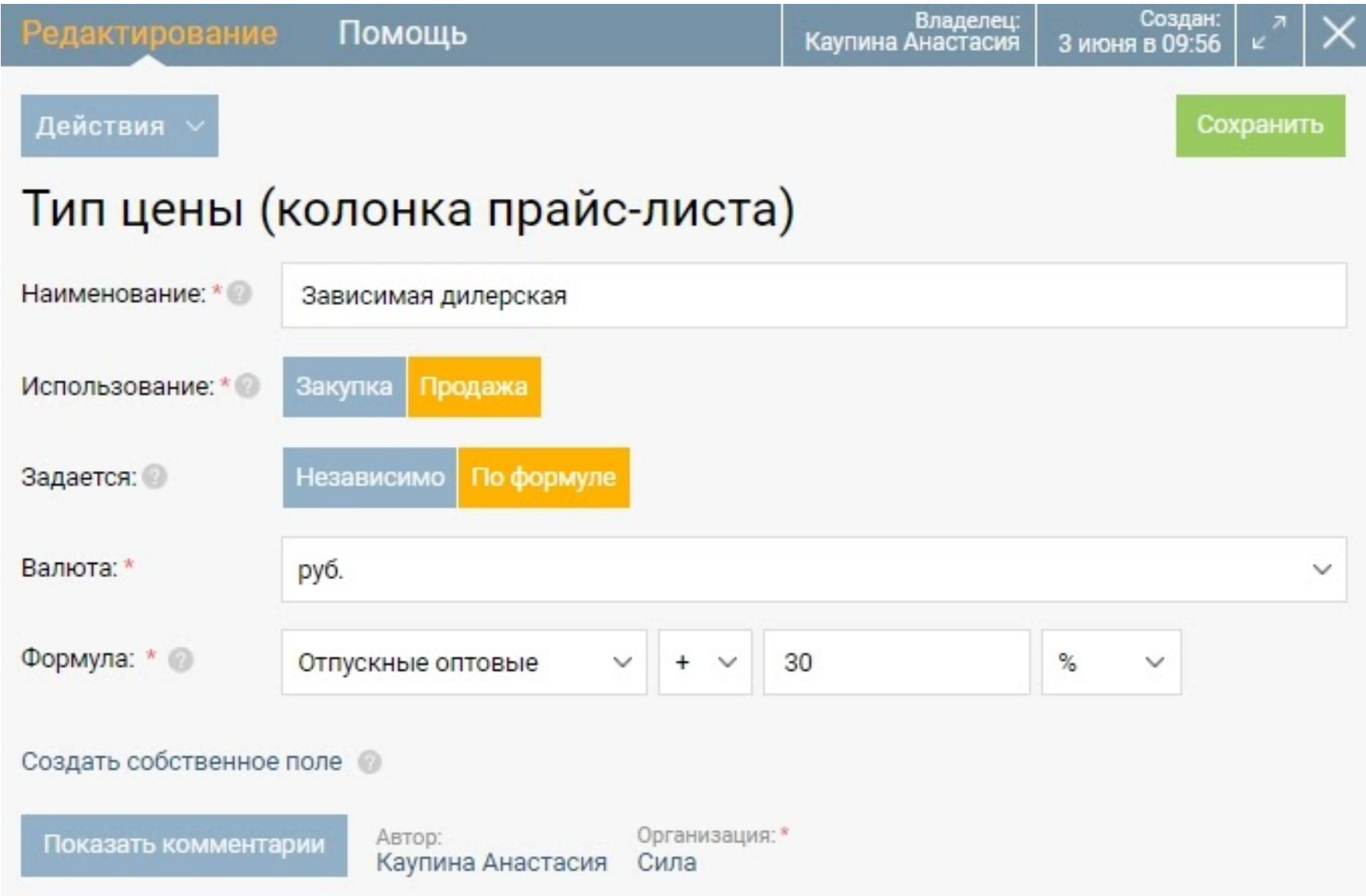

Например, на рисунке установлен тип цены Зависимая дилерская, которая равна: тип цены Отпускные оптовые + 30%.

Автор – указывается сотрудник, создавший данный тип цены.

Организация – указывается организация, от которой создается тип цены. При клике на наименование организации ее можно поменять, выбрав из появившегося списка. Каждый сотрудник имеет доступ к определенным организациям. Поэтому в появившемся списке имеются только те организации, к которым имеет доступ сотрудник, составляющий реализацию.

Нажмите кнопку "Сохранить".

### Добавление единиц измерения

<span id="page-18-0"></span>При начале работы основные единицы измерения уже добавлены в ПМ, но имеется возможность добавления собственной единицы измерения. Привязка к коду ОКЕИ не обязательна.

Для добавления собственной единицы измерения перейдите в раздел *Справочники*, на страницу *Единицы измерения*, нажмите кнопку "*Создать*".

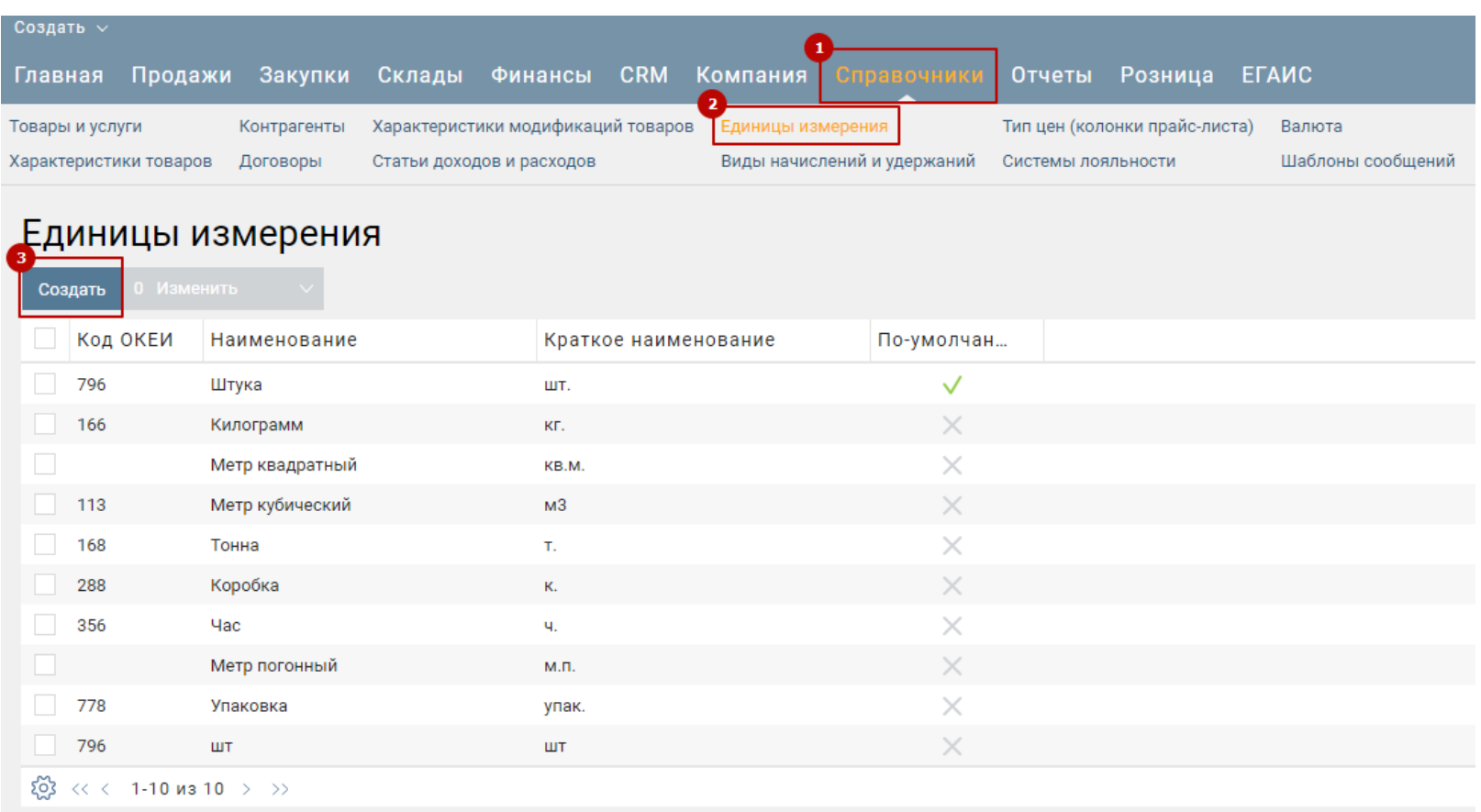

В открывшемся окне заполните поля и нажмите кнопку "*Сохранить*".

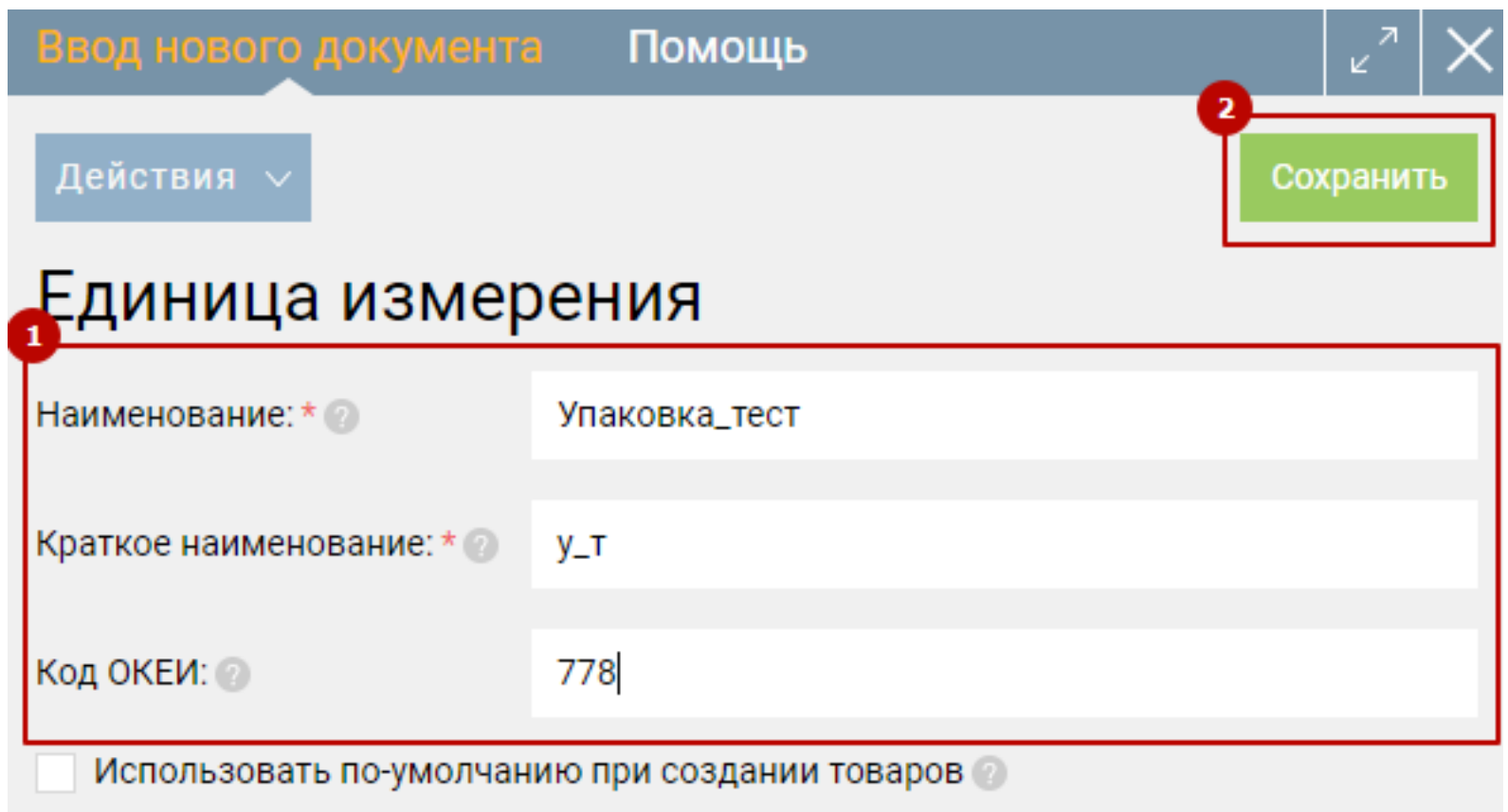

### Настройка валюты учета

<span id="page-19-0"></span>По умолчанию все расчеты и операции в ПМ ведутся в валюте "Российский рубль". Если торговая компания в своей деятельности пользуется другими валютами (имеет валютный счет, работает с иностранными поставщиками или покупателями) либо ведет собственный учёт в иной валюте, то валюта учета может быть изменена. Рекомендуется выбирать валюту учета до начала отражения торговых операций.

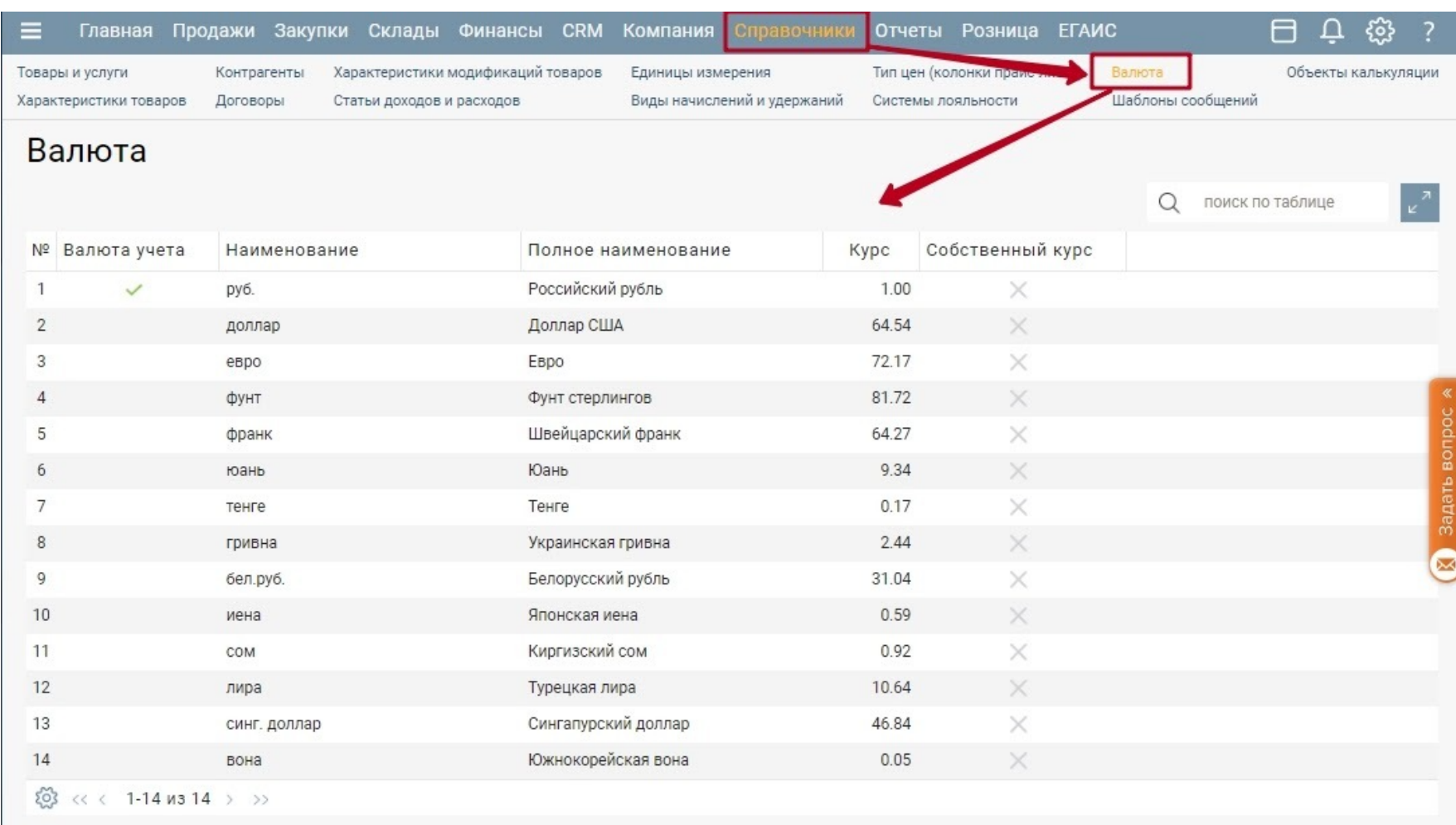

Все доступные валюты перечислены в разделе Справочники - Валюта.

Одну из валют в обязательном порядке следует назначить валютой учёта. Именно в этой валюте будут формироваться отчёты. У каждой дополнительной валюты можно установить курс её отношения к основной валюте системы.

При установке собственного курса вы можете ввести любое значение и оно может быть изменено только вручную.

Можно использовать курс ЦБ, в этом случае курс будет автоматически подставляться с официального сайта ЦБ. Обновление курсов происходит ежедневно в автоматическом режиме.

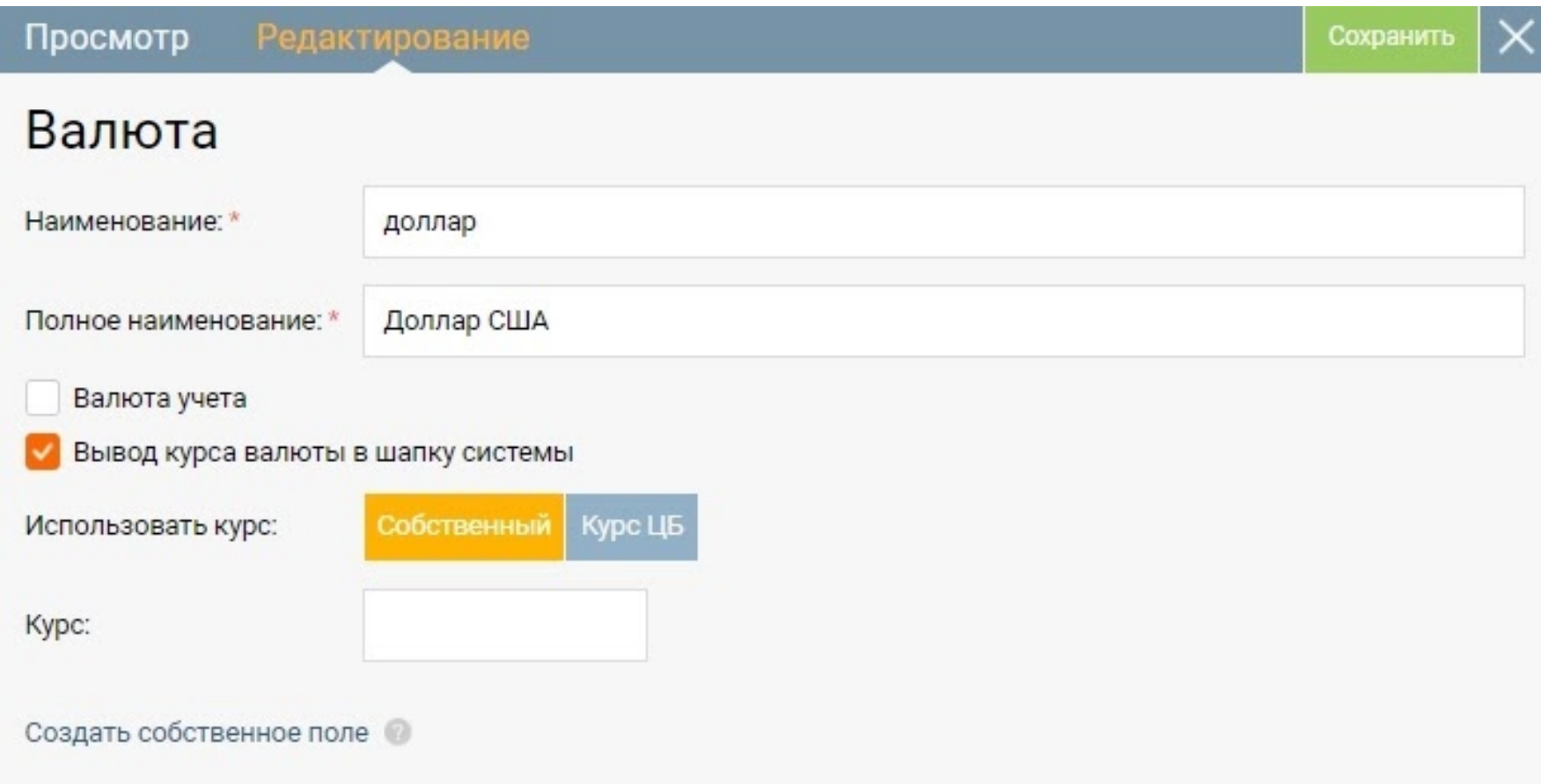

Каждая касса либо расчётный счёт в Бизнес.ру обязательно ведутся в одной валюте. К примеру, внести в рублёвую кассу сумму в долларах невозможно.

Таким образом, если Вы планируете работать с несколькими валютами одновременно, потребуется на каждый вид валюты создать кассу и расчётный счет (для наличного и безналичного расчёта соответственно).